## HOW TO RESET YOUR USER ID & PASSWORD

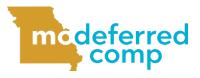

Follow these steps to reset your User ID or password in Account Access.

|           |            |         | ed Comp    | MO Deferred | mo           |  |
|-----------|------------|---------|------------|-------------|--------------|--|
| np.org/   | ferredcomp | www     | me https   | → C (       | $\leftarrow$ |  |
|           |            | You     | M 153      | £ ),        |              |  |
| -<br>2 h  | Q \$       |         |            |             | the pa       |  |
| a User ID | 🕤 Create a | nt Regi | Log In 🖹 E |             |              |  |
| 0         | g & Tools  | р       | Latest New | n More      | Loar         |  |
|           | Create     | nt Regi |            | age.        | the pa       |  |

Welcome to Account Access ()
Set Up Your Online Access ()
Forgot User ID or Password? ()
Enroll in Your Plan ()

5 Enter in your personal information and select your **Reset Option** from the drop down. When complete click **Next**.

| Forgot Login Information        |                                                                                    |  |  |  |  |
|---------------------------------|------------------------------------------------------------------------------------|--|--|--|--|
| Please enter your information a | nd select which login field(s) to reset.                                           |  |  |  |  |
| SSN                             | Last 4 digits                                                                      |  |  |  |  |
| Confirm SSN                     | Last 4 digits                                                                      |  |  |  |  |
| Date of Birth                   | mm/dd/yyyy                                                                         |  |  |  |  |
| Zip Code                        | I have a non-US address                                                            |  |  |  |  |
|                                 | I'm not a robot                                                                    |  |  |  |  |
| Reset Option                    | Select reset option                                                                |  |  |  |  |
|                                 | Select reset option<br>Refrive User Id<br>Reset User Id<br>Reset Ver Id & Password |  |  |  |  |

Follow and complete the prompts on the following page.

**NOTE:** If you select *Retrieve User ID*, it will send your existing User ID to the email address on file. If you select any of the other options, it will send a security code to the email address on file. Enter that security code in the designated box to complete the process.